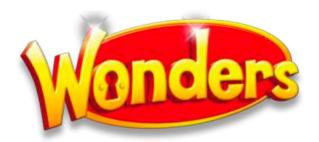

## **Getting Started with Reading Wonders**

## Please follow these steps to access your new Reading Wonders online curriculum:

- 1. Log in at district portal with district provided credentials.
- 2. Click the ELA title.
- 3. Click on the Teacher Edition for your Wonders curriculum (shown below).

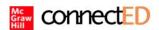

## My connectED Programs

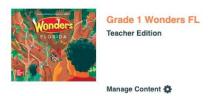

- 4. You can now begin assigning digital resources to your students.
  - a. For teachers with multiple classes, please use the dropdown in upper right corner of screen to switch between them.

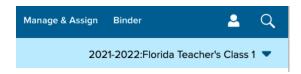

## Notes:

- Students will have limited access to online resources until their teacher launches the teacher center for the first time.
- Creation of new classes is automatic and based on information provided from the district Student Information System (SIS).
  - As a result, teachers do not need to manually create classes or manage students.
- Teachers no longer need to set a start date for their Wonders lesson plan calendar.
  - o The start date, holidays, and non-teaching days already set by the district.
  - Teachers can add non-teaching days as needed to their individual class calendar(s).

- Class names and enrollments are based on information from the district SIS. Once
  created, class names do not change; however, student enrollment information is
  updated in Wonders daily.
  - Each class name will begin with the current school year (2021-2022) to help differentiate classes year-over-year.
  - New students are added automatically to Wonders classes based upon district SIS information.
  - Students that have dropped from a class will remain and can be removed by the teacher at their convenience.
  - If you have questions about inaccurate class enrollments, please contact your curriculum director and/or reading coach to first verify this information is correct in your SIS.

For product questions or technical support, please contact our **Digital Technical Support** team at:

Email: epgtech@mheducation.com

**Phone:** 866-389-6424

Web: <a href="https://mhedu.force.com/DTS/s/">https://mhedu.force.com/DTS/s/</a>